### Fyziologie rostlin pro pokročilé

## Zpracování a analýza obrazu

- Klasická a digitální mikrofotografie
- Příklad zpracování (= úprav) digitální (mikro)fotografie
- Příklady analýzy obrazu

# **Mikrofotografie**

- $\bullet$  mikroskop + projektiv + kamera
- 35mm kinofilm, střední a velké formáty
	- poměrně drahý materiál (provoz), nejsou bezprostřední výsledky, obtížná editace, nepohodlná archivace
- videokamery + digitalizace analogového signálu + PC
- **digitální kamery** 
	- minimální provozní náklady, ihned k dispozici, snadná a efektivní editace, snadná archivace
	- low-end řešení: založené na komerčních modelech
	- hi-end řešení: live zobrazování ve vysokém rozlišení, chlazení Peltierovým článkem…

## co to je digitální fotografie…

- soubor binárních dat (1 a 0)
- pixel (picture element); 3-20 Mpx
- barevný prostor RGB, barevná hloubka 8 bitů na každou barvu
	- kolik úrovní jedné barvy tedy v 8bitové barevné hloubce rozlišujeme?
	- kolik barev je možné tímto způsobem zachytit (zobrazit)
- Barevný prostor CMYK, aditivní a subtraktivní míchání barev, gamut, sRGB, AdobeRGB

## Doplňte k RGB hodnotám daného pixelu jeho barvu:

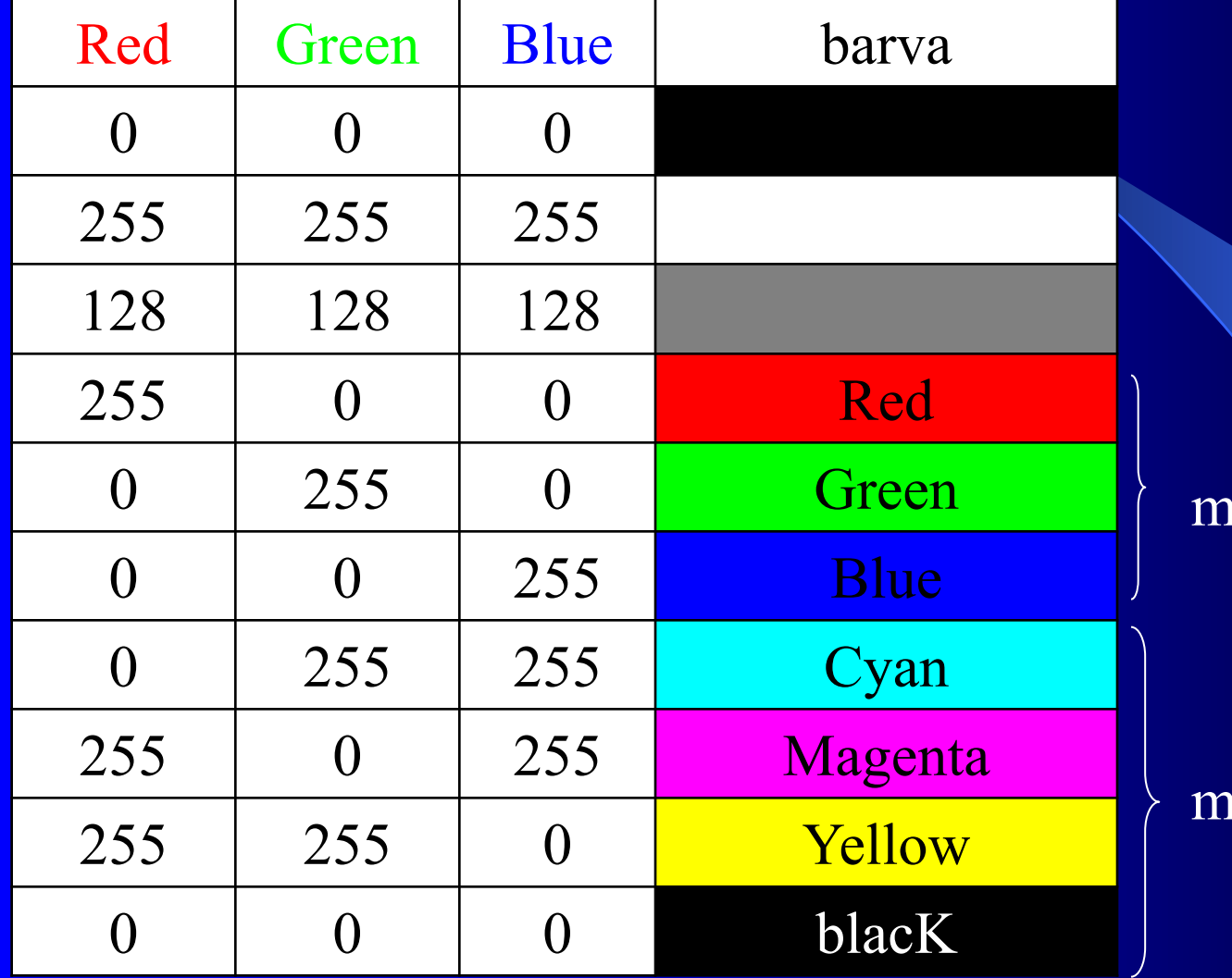

model RGB

nodel CMYK

# Formáty digitální fotografie…

- WWW
	- BMP, JPG, GIF, PNG
- digiťáky
	- JPG, TIF, RAW
- PC
	- BMP, JPG, JPG2000, GIF, TIF, PSD, PSP…
- Komprimované a nekomprimované soubory, ztrátová a bezeztrátová komprese

# Formáty digitální fotografie…

- nekomprimované soubory: RAW, BMP (bitmap), TIF
	- 3 Mpx jak velký bude soubor BMP při 8bitové barevné hloubce RGB?
- komprimované bezeztrátově: varianty TIF, GIF, PSP, PSD, JPG2000
	- vždy z dat zrekonstruují originální obrázek (bitmapu)
	- vhodné pro ukládání dílčích výsledků grafických úprav
- komprimované ztrátově: **JPG**
	- po uložení do tohoto formátu již není možné zrekonstruovat originální obrázek (bitmapu)
	- vícekrát opakované uložení a otevření souboru může obrazovou informaci výrazně poškodit
	- různé stupně komprese; vyšší komprese sníží objem dat, ale zvýší ztráty informací z obrazu a zvýší jeho degradaci
	- WWW: kompromis mezi velikostí a kvalitou obrázku; počet barev

# Úpravy obrázků

### **•** Grafický SW

- Adobe Photoshop, Corel PaintShop Pro, Paint.NET, GIMP…
- vrstvy, úpravy histogramu, retušovací fce, speciální fce na úpravy fotek (red eye, fading…)

### **• Prohlížeče a katalogizace**

- ACDSee, Zoner, IrfanView, Google Picasa
- Speciální SW
	- panoramata (PTGui, Photovista Panorama, Panorama Factory…)
	- HDR images (Corel PaintShop Pro X2, Photomatix)
	- noise reduction (Neat Image)

## Základy zpracování a analýzy **obrazu**

 interaktivní vs. automatizovaná měření některé jednoduché úlohy: stačí grafický software (Photoshop, Paintshop Pro, GIMP…)

Image tool: <http://ddsdx.uthscsa.edu/dig/itdesc.html>

Lucia: <http://www.lim.cz/>

### Úloha 1: mikrofotodokumentace

- připravte si potřebné mikroskopické snímky (pozn.: originální snímky jsou dostupné na [http://www.sci.muni.cz/kfar/html/biologicka\\_technika\\_navody.htm](http://www.sci.muni.cz/kfar/html/biologicka_technika_navody.htm))
	- 1. vlastní mikroskopické snímky (obr. 1, 2) trochu podexponované  $(-1$  EV)
	- 2. "prázdný" snímek vyfocen se stejným nastavením jako byl vyfocen vlastní mikroskopický snímek, pouze expoziční čas je zkrácen (pozor na přepálení!) – (obr. 3)
	- 3. snímek mikrometrobjektu podložního skla s nakalibrovaným 1mm měřítkem děleným po 10 a 100 µm (obr. 4)

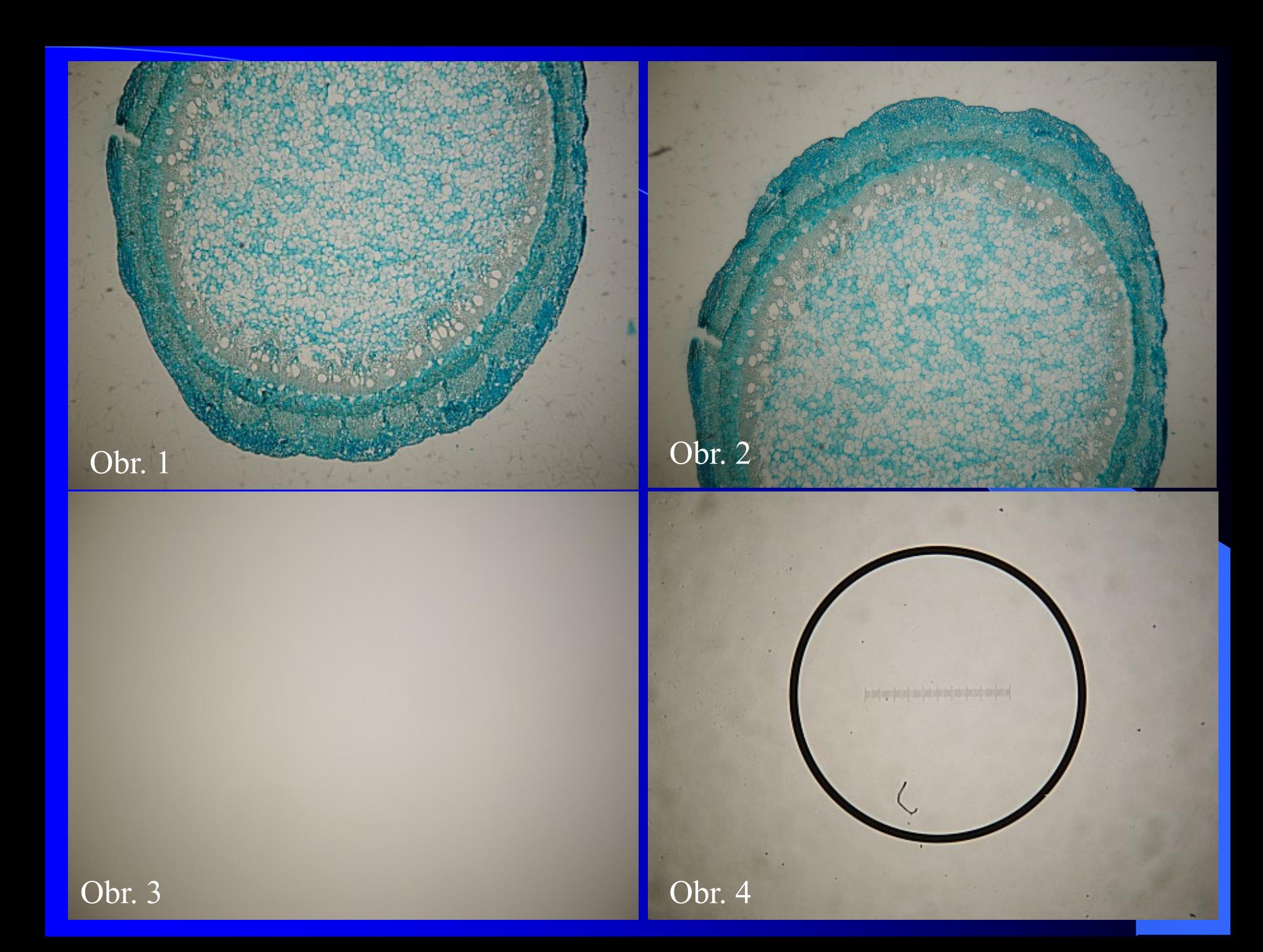

Z obr. 3 odstraňte obrazový šum: např. mediánovým filtrem, apertura alespoň 9.

> výřez z obr. 2, před aplikací mediánového filtru

výřez z obr. 2, po aplikací mediánového filtru

### 2)

1)

Převeďte takto upravený obr. 3 do negativu a zobrazte si jeho histogram; zjistěte nejnižší hodnotu R, G nebo B, která se v obrázku již nachází (x; zde Red = 47, má ji 60 pixelů).

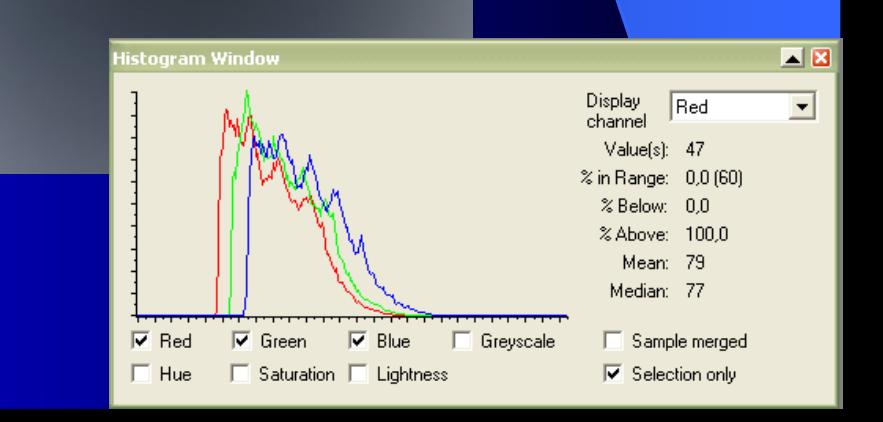

#### 3)

Připravte si prázdný snímek se stejným rozlišením jako má obr. 3 (ten má v originále rozlišení 2560 ×1920 pixelů); tento obrázek vylijte barvou R=n, G=n, B=n  $k$ de n=x-1 zde tedy barvou RGB 46, 46, 46.

#### 4)

Od obrázku, který jste si připravili v kroku 2) odečtěte obrázek připravený v kroku 3) (v PaintShop Pro operace Image – Arithmetic – Subtract). Výsledkem je tento obrázek s histogramem podobným tomu z kroku  $2$ ), ale "přisunutým" k nulovým hodnotám. Toto je "maska".

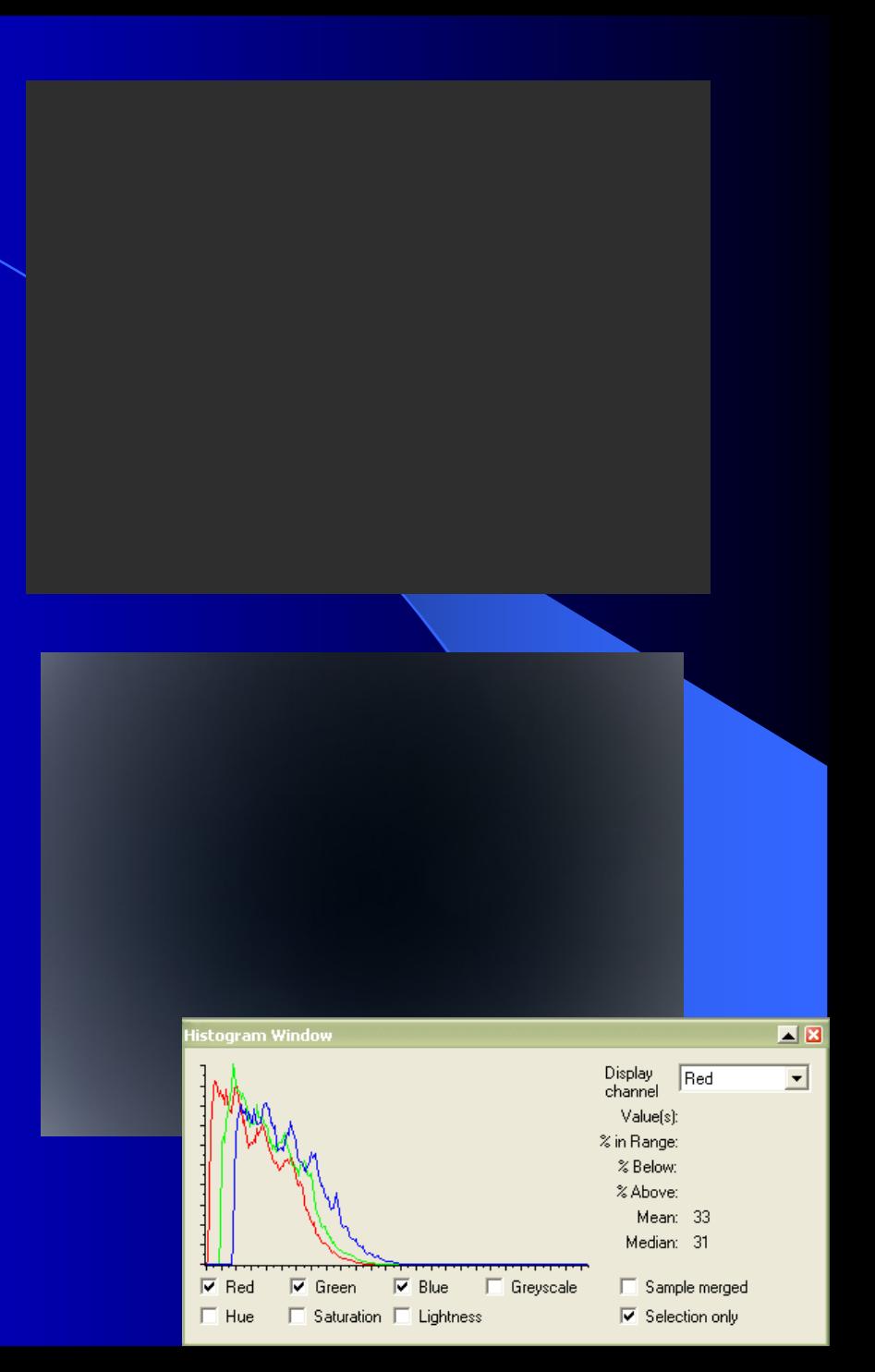

### 5)

Masku z kroku 4) přičtěte k výchozím obr. 1 a 2 (v PaintShop Pro operace Image – Arithmetic – Add). Získáte obrázky s rovnoměrně osvětleným pozadím, tedy bez vinětace.

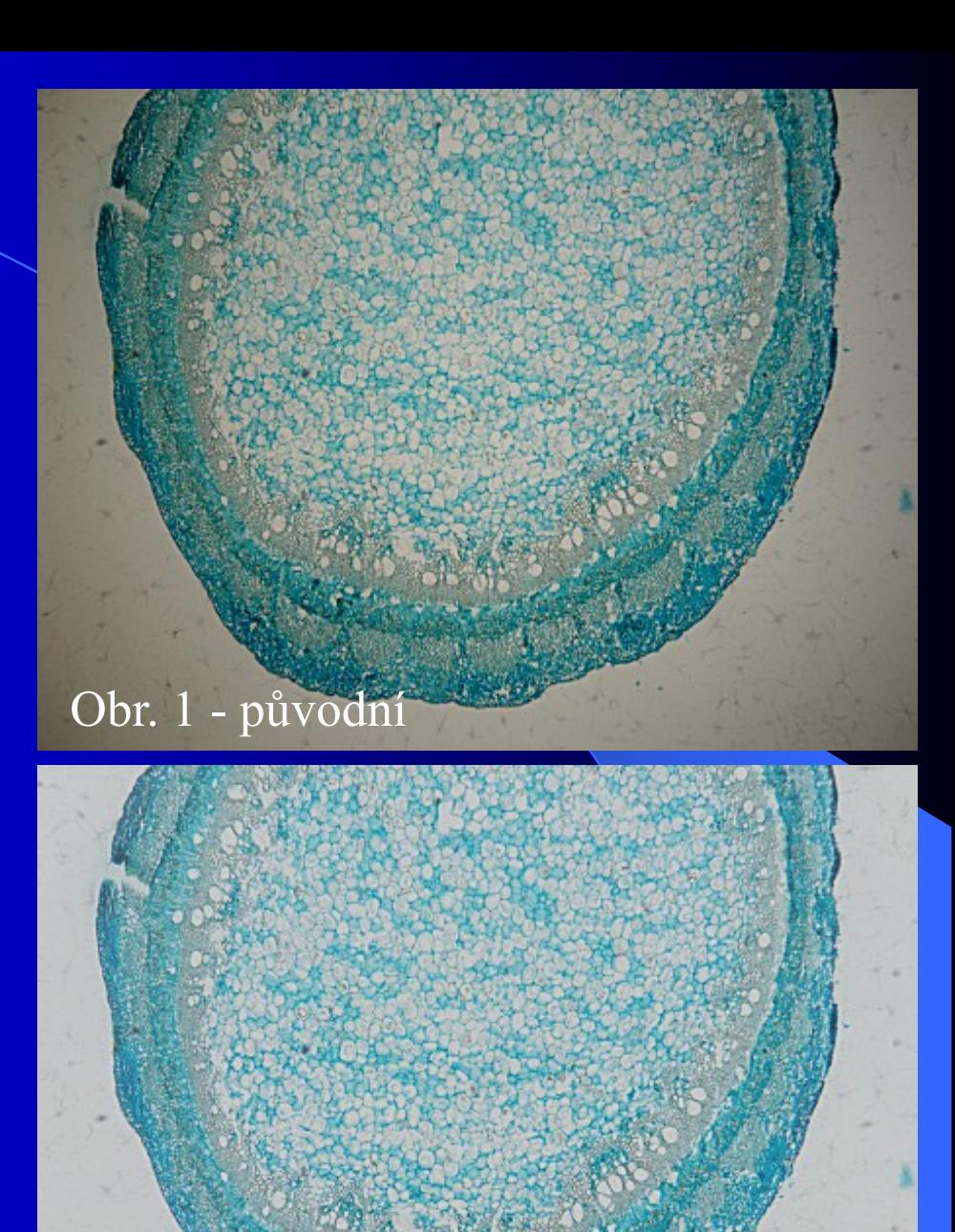

Obr. 1 - upravený

6) Upravené obrázky 1 a 2 s rovnoměrně osvětleným pozadím, tedy bez vinětace, můžete spojit v jeden panoramatický (zde pomocí PTGui, ohnisková vzdálenost použité optiky nastavena na 200 mm – EXIF data jsou v tomto případě k nepotřebě (roli hraje i optika mikroskopu)).

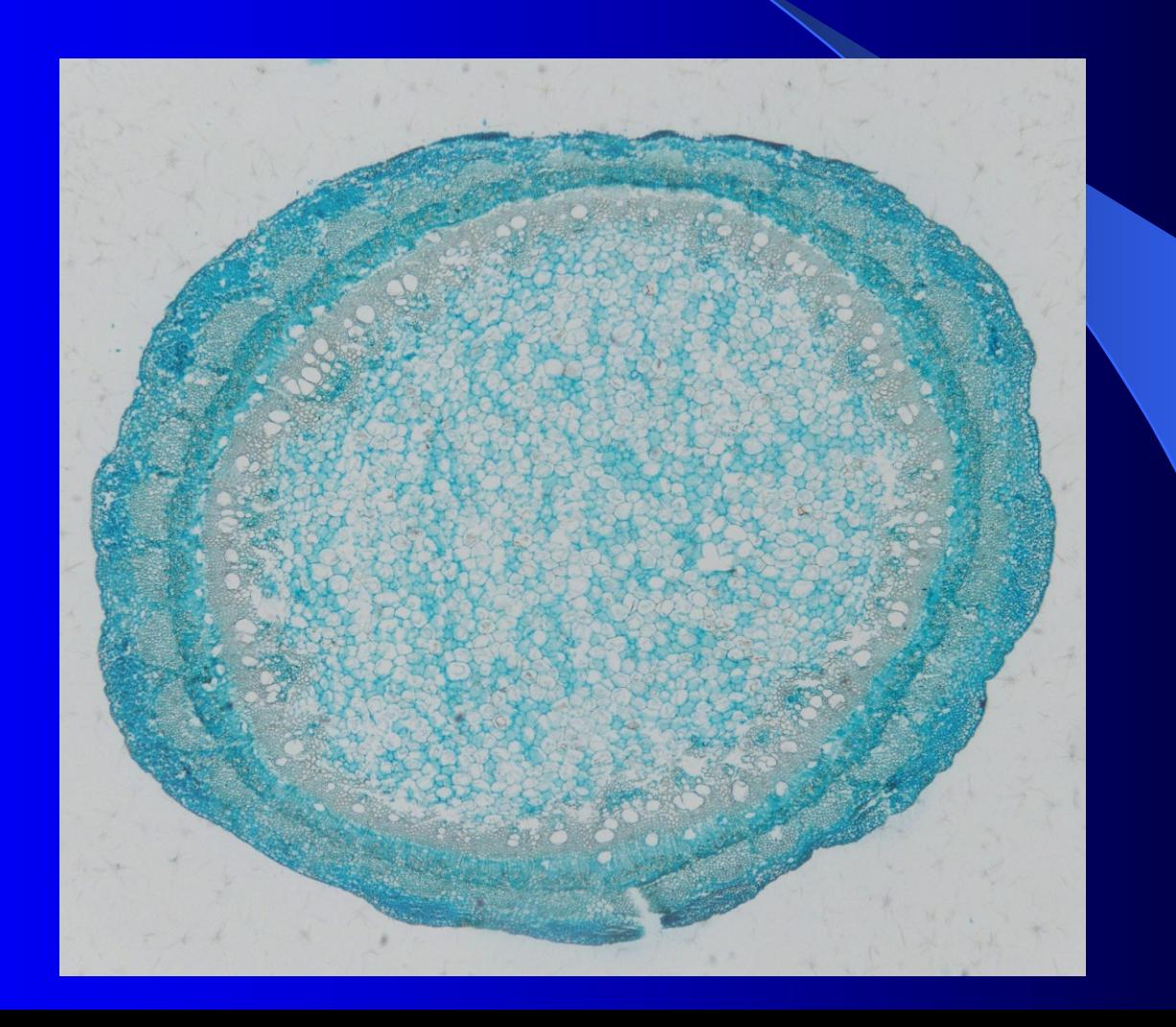

7) S pomocí obr. 4 zhotovte kalibrační úsečku. Nejprve zvolte její vhodnou délku (zde 500 μm). Do obr. 4 vložte novou průhlednou rastrovou vrstvu, do ní nakreslete úsečku zvolené délky a vhodné šíře, nad ni napište její hodnotu (500 μm). Zkopírujte úsečku s popisem do klipboardu...

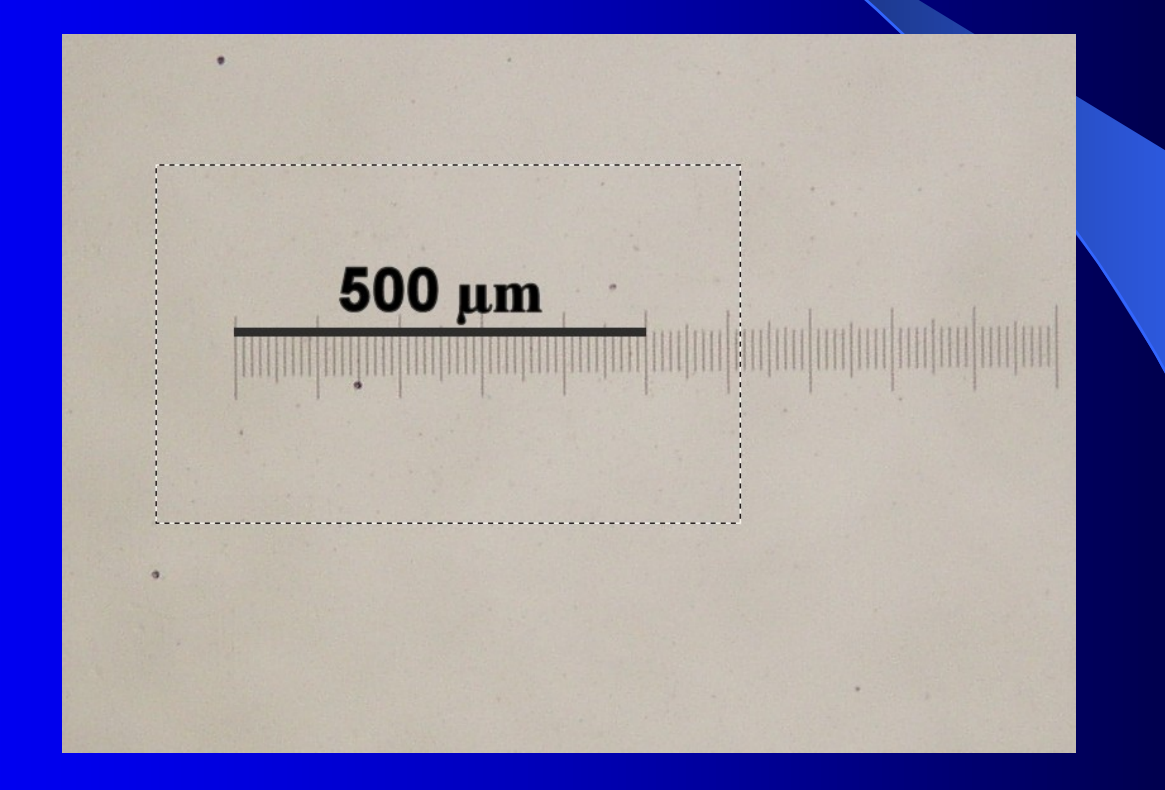

8) Do panoramatu z mikrosnímků 1a a2 (u něhož byl ještě upraven kontrast a jas posunem bílého bodu) vložte kalibrační úsečku z klipboardu (jako novou vrstvu, ať ji můžete vhodně umístit). Finito.

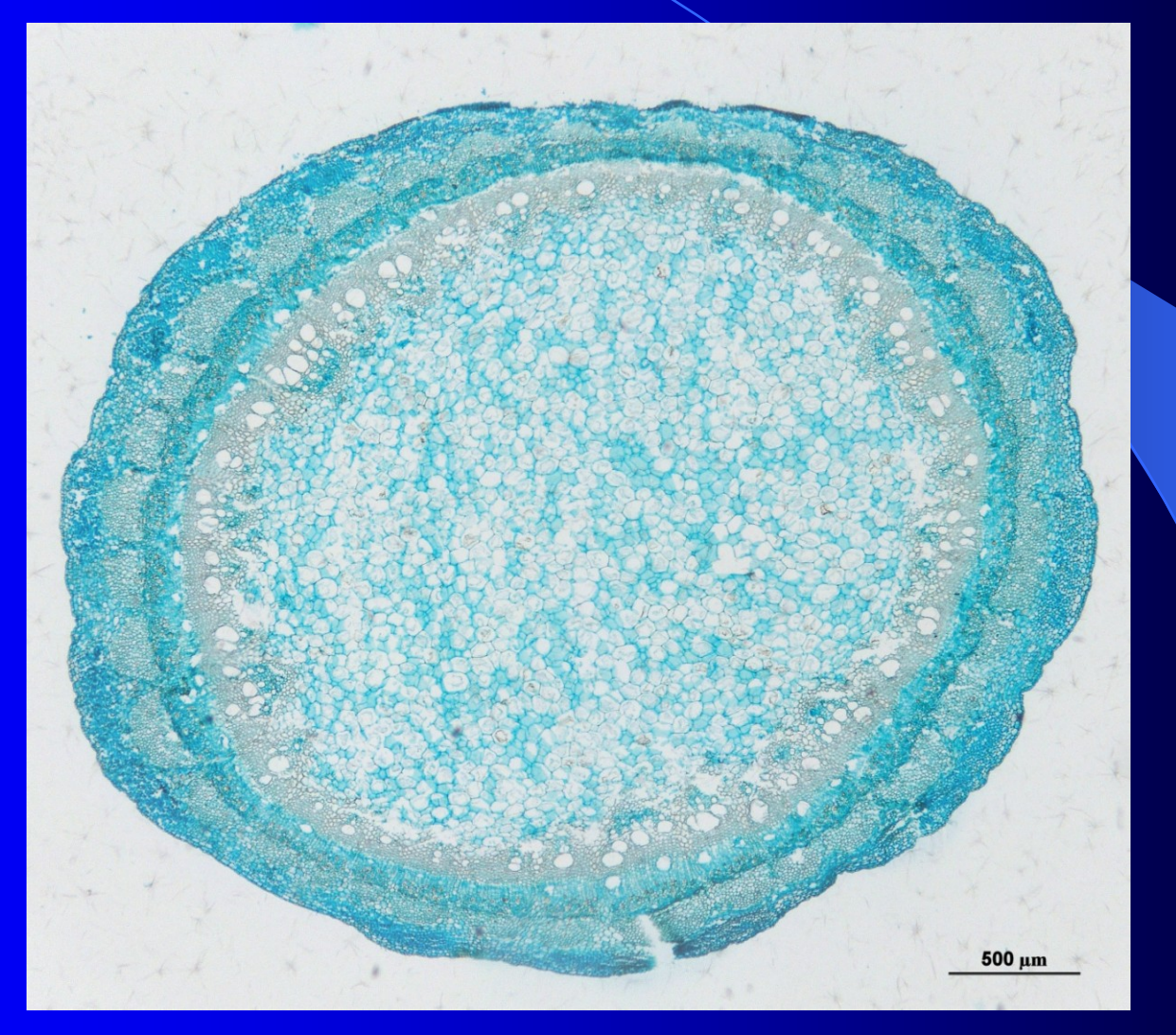

### Úloha 2: stanovení listové plochy

- připravte si potřebné skeny listů (pozn.: originální snímky jsou dostupné na
	- http://www.sci.muni.cz/kfar/html/biologicka technika navody)
	- skenujte na 300 DPI (dots per inch, body na palec), vyšší rozlišení je možné, ale je zbytečné
	- podle barvy listů zvolte vhodné pozadí (uvažujte RGB model!); zelené či červeně zbarvené listy – bílé pozadí; hodně chlorotické, bělavé listy – černé pozadí
	- vypočtěte plochu jednoho pixelu při daném rozlišení (zde výpočet pro 300 DPI)
		- $1 \text{ in} = 2,54 \text{ cm}$
		- $300 \times 300$  pixelů ≈ 2,54 2,54 cm
		- $\bullet$  tj. 90 000 pixelů ≈ 6,4516 cm<sup>2</sup>
		- 1 pixel  $\approx 7,17$  10<sup>-5</sup> cm<sup>2</sup>

1) Sken listů rozseparujte do jedotlivých složek RGB modelu (alternativně můžete vyzkoušet i CMYK model)(v PaintShop Pro Colors – Split Channel – Split to RGB); vyberte kanál s nejvyšším kontrastem (zde modrý)

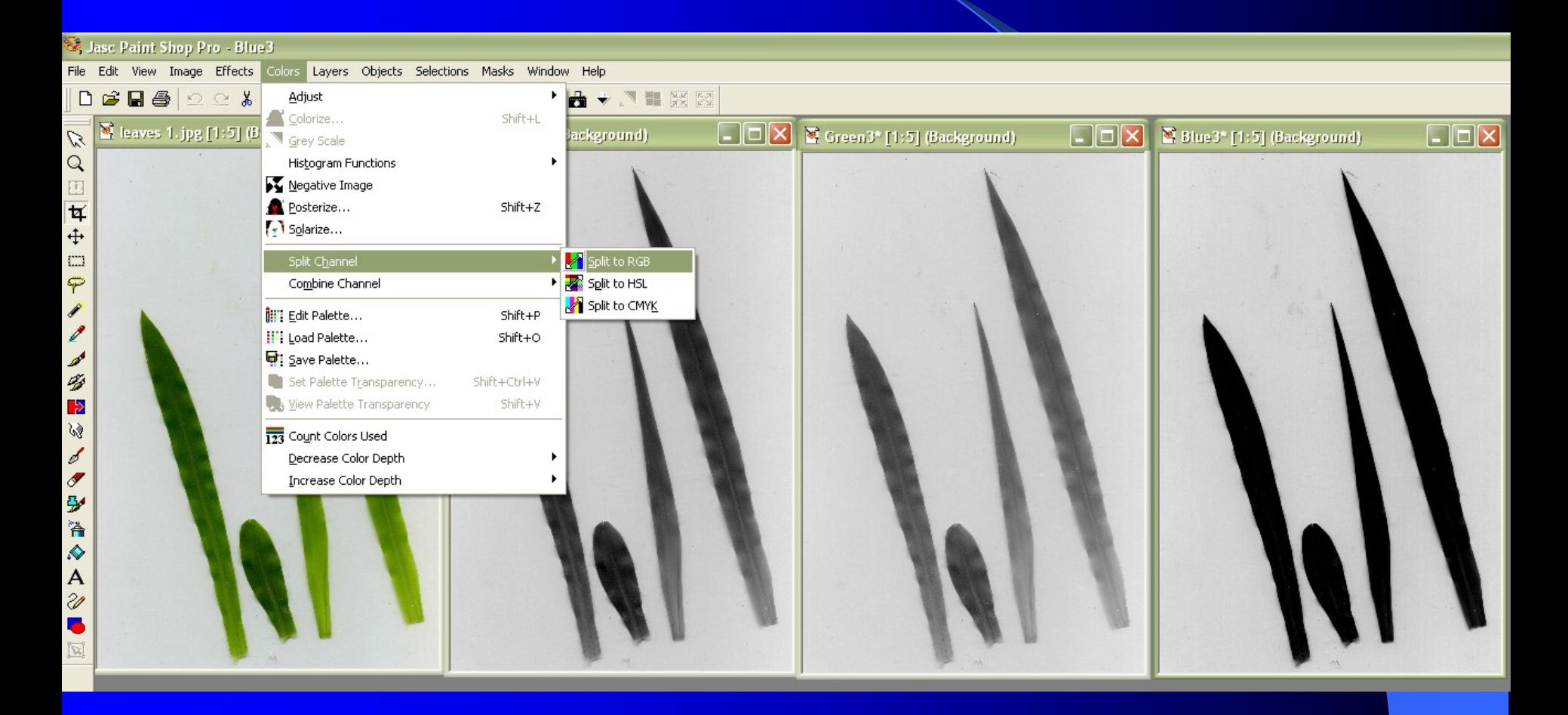

2) Prohlédněte si histogram nejkontrastnějšího obrázku. Na jeho základě zvolíte prahovací hodnotu pro převod do binárního obrázku, popřípadě lze vhodnou prahovací hodnitu zjistit pomocí "kapátka", popř. zkusmo (zde vhodná prahovací hodnota 100)

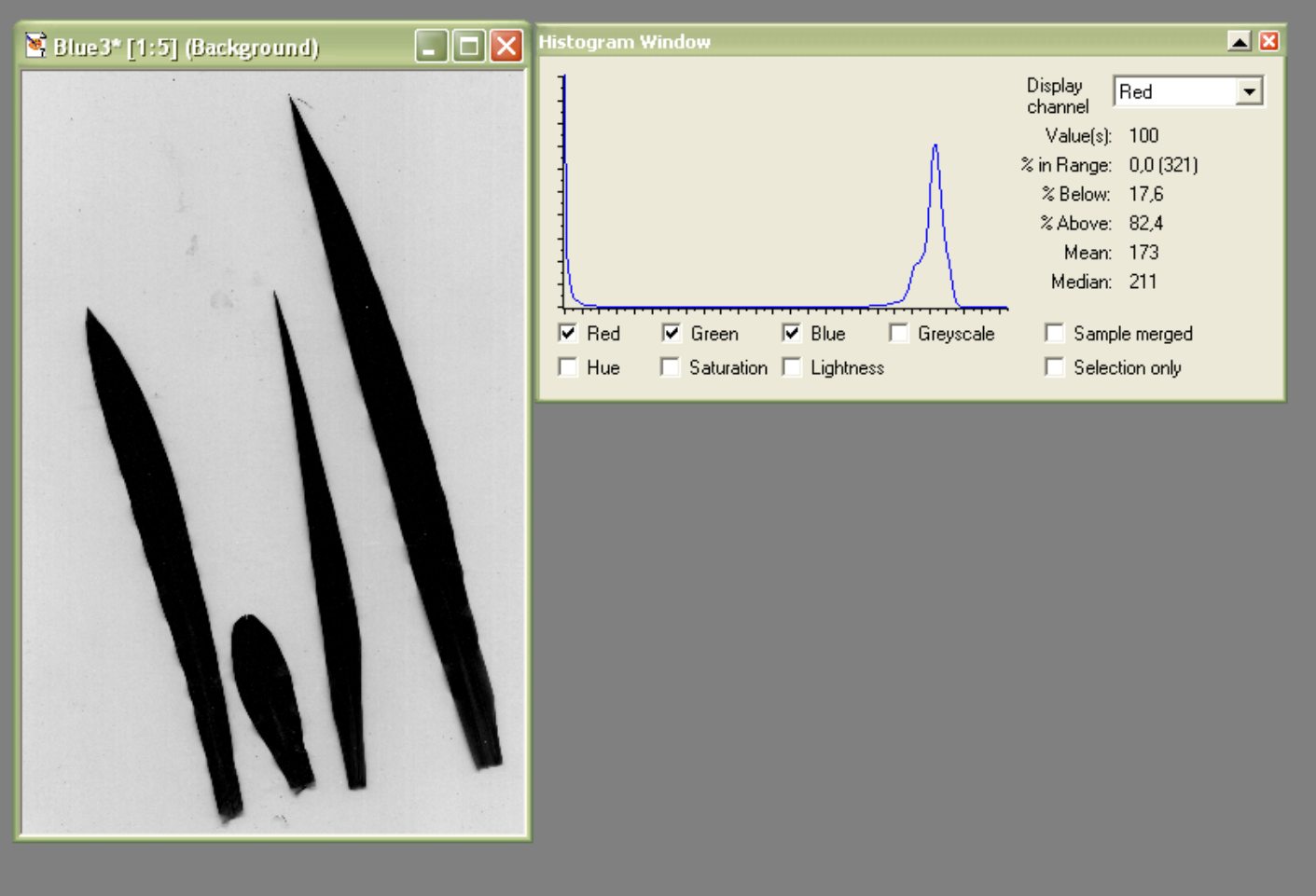

3) Pomocí prahování vytvořte binární obrázek (v PaintShop Pro funkce Colors – Adjust – Threshold).

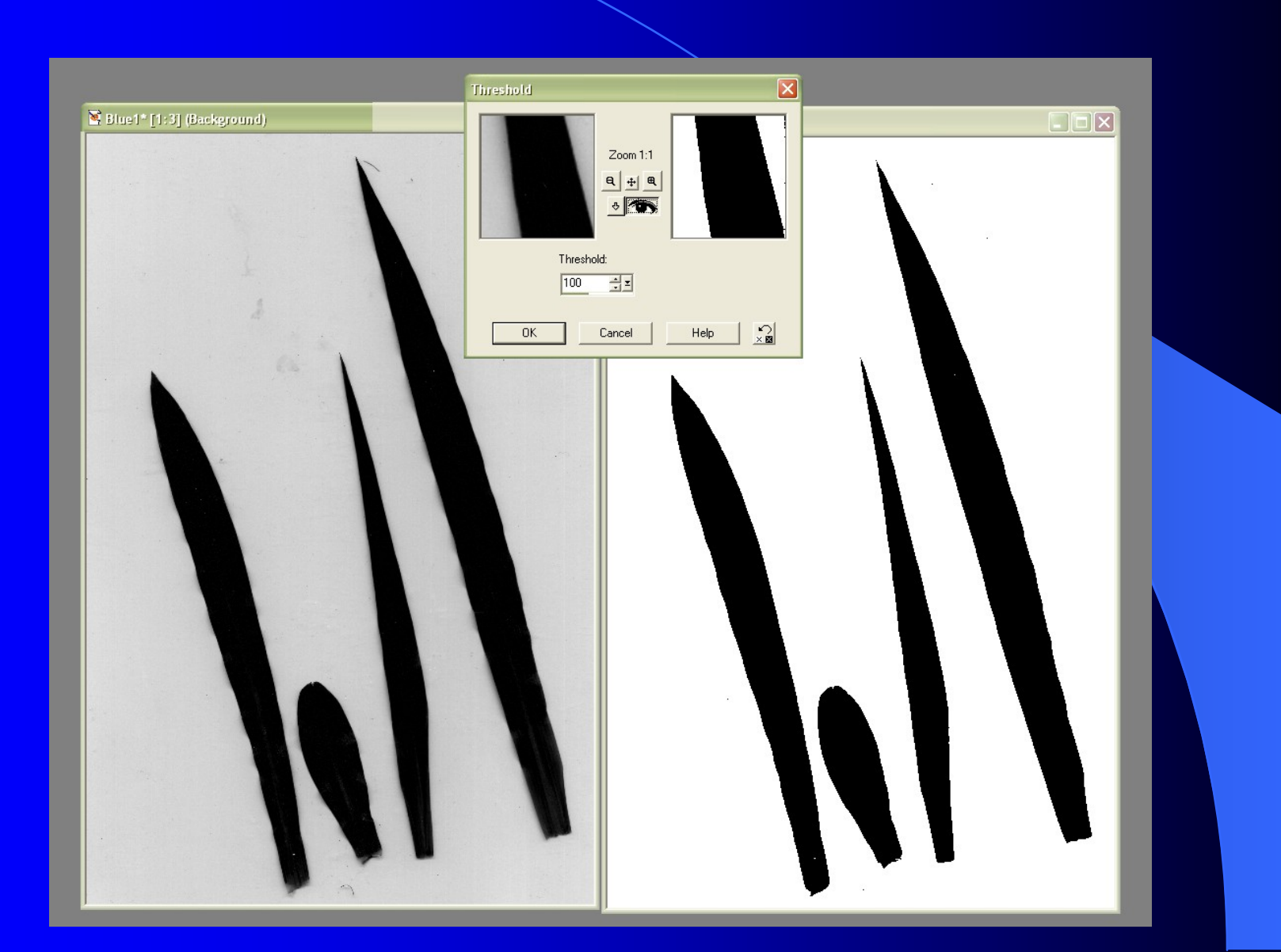

3) V takto vytvořeném binárním obrázku pomocí hostogramu zistěte, kolik pixelů má RGB 0,0,0, tedy kolik jich je černých (a jsou tedy objektem, tedy listem); zde 639 812 pixelů

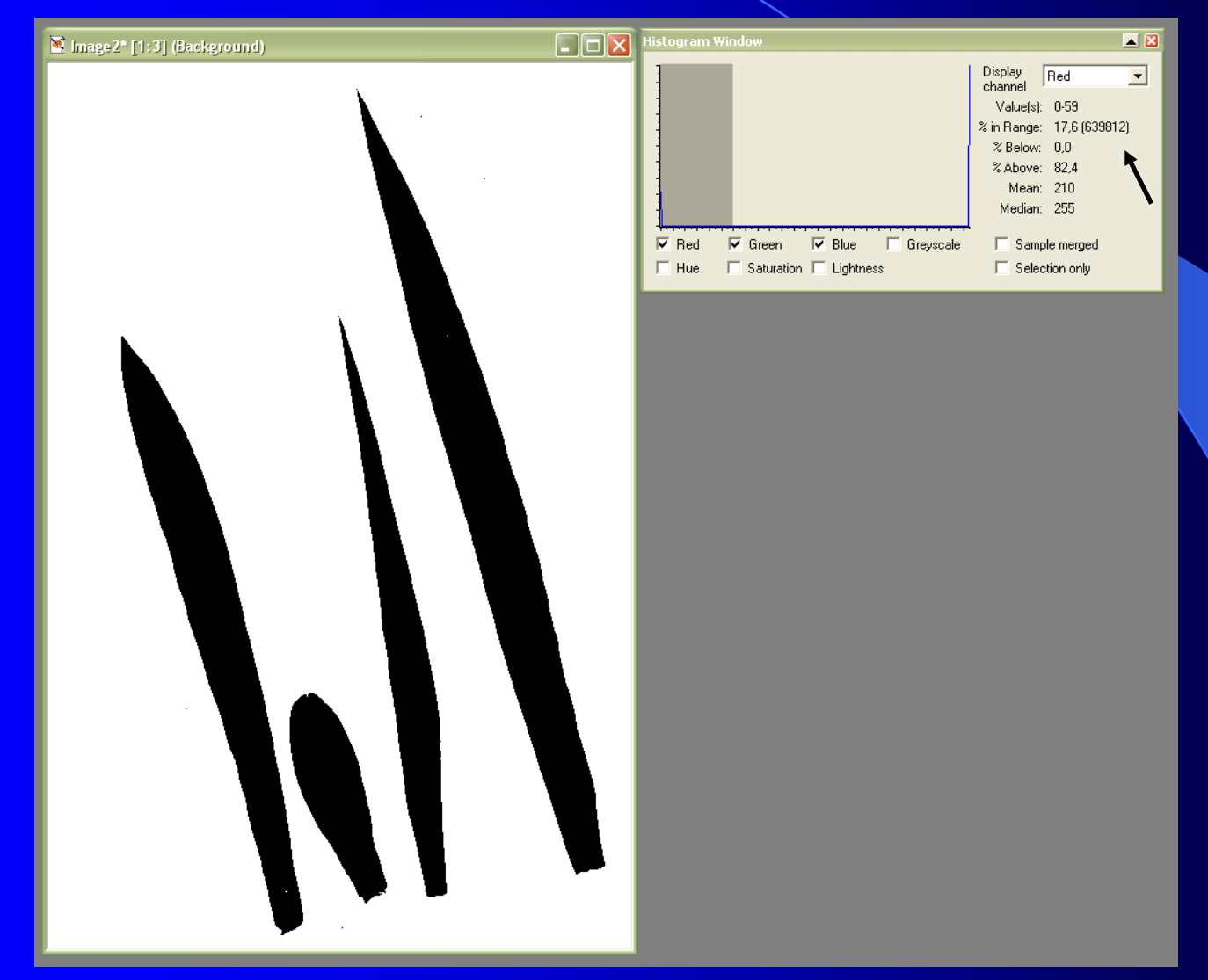

3) 639 812 pixelů × plocha jednoho pixelu při daném rozlišení (zde 300  $\overline{DPI}$ ) = 45,86 cm<sup>2</sup>